## LES TUTOS DU SIAME

# UTILISER MOODLE

# Corriger, commenter et noter des évaluations

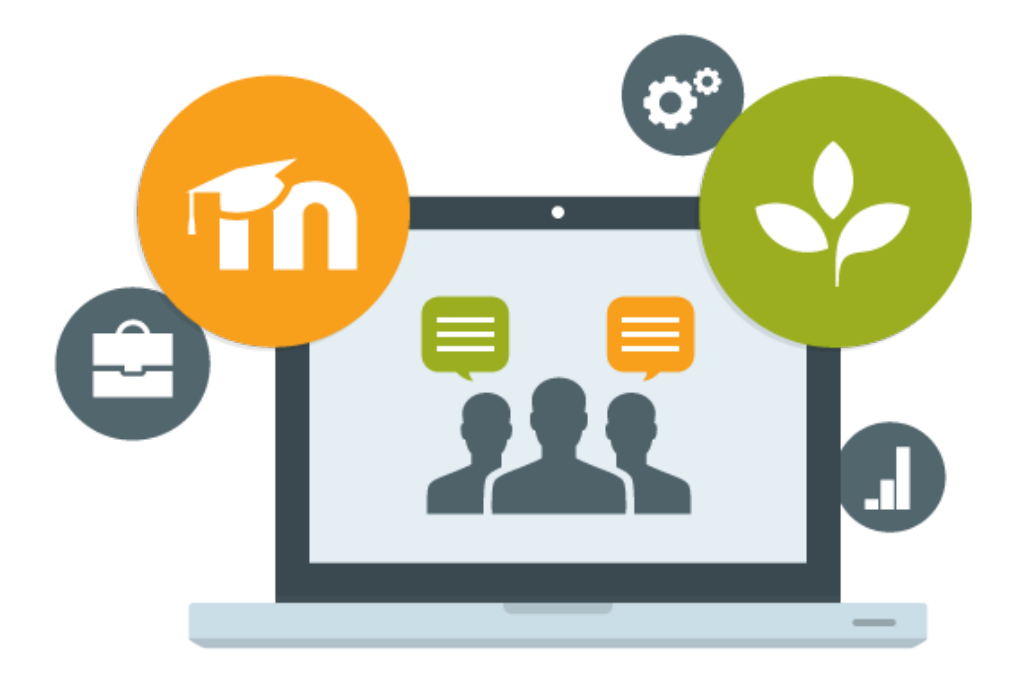

Le SIAME vous propose des "tutos techniques" afin de faciliter la prise en main de certains outils. Pour toute question technique concernant Moodle vous pouvez adresser un message : *support.moodle@univ-brest.fr*

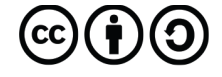

Document élaboré en AVRIL 2020

## *Corriger, commenter et noter des évaluations*

#### 1 – Corriger les devoirs rendus :

- $\rightarrow$  Se positionner dans le cours
- $\rightarrow$  Cliquer sur la petite roue crantée en haut à droite pour « Activer le mode édition »

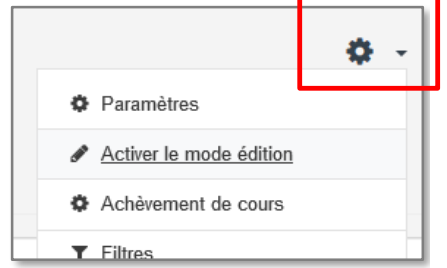

**→** Cliquer sur le *Devoir* à corriger On peut déjà constater le nombre d'étudiants inscrits, le nombre de travaux remis, le temps restant etc.

#### Résumé de l'évaluation

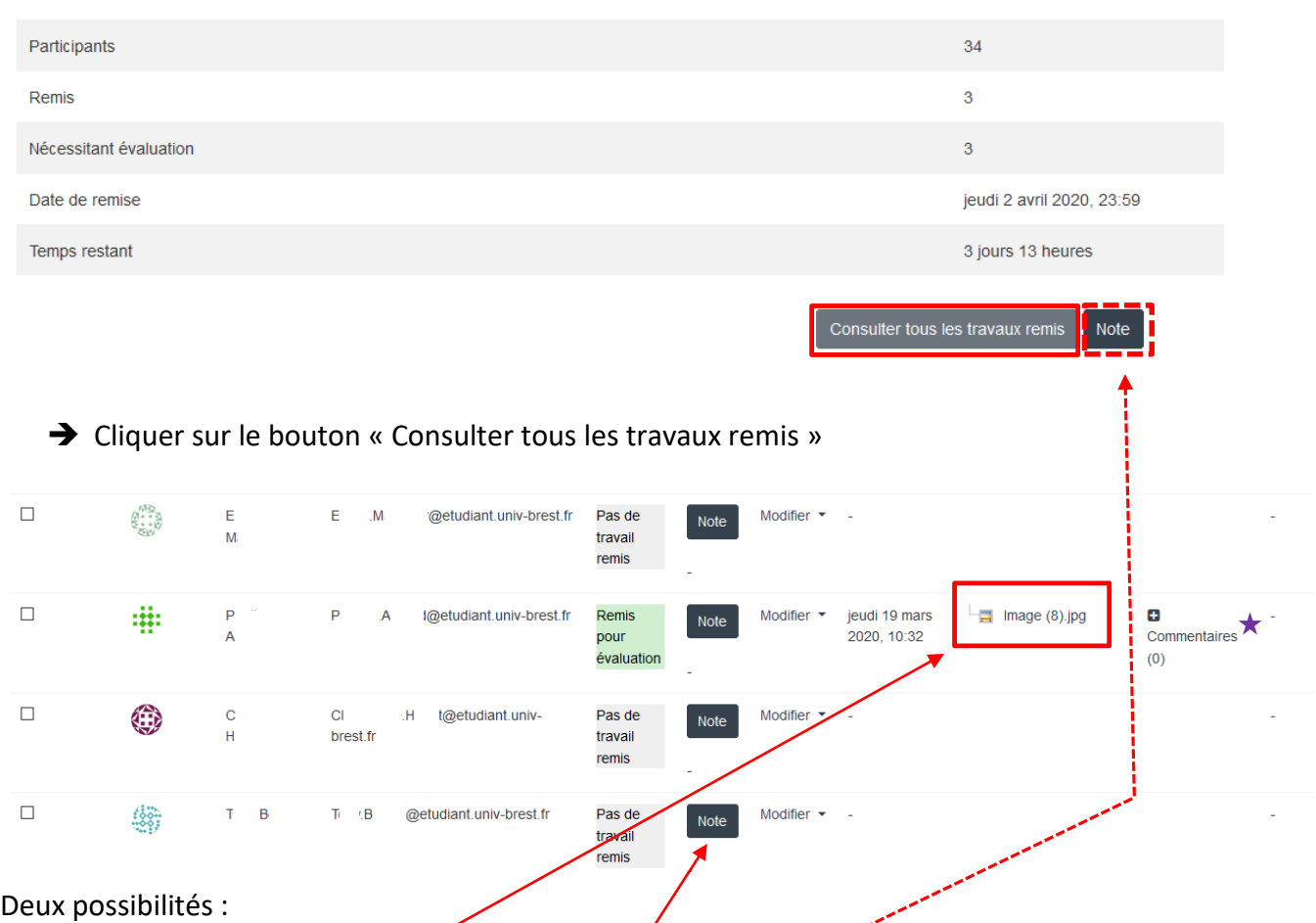

- 1- On peut alors télécharger les documents pour tous les corriger (hors de Moodle), puis communiquer les notes plus tard (par ex. par le biais des secrétariats).
- → 2- On peut cliquer sur le bouton « Note » pour visualiser le document, le corriger, le commenter etc. directement dans la plateforme, puis notifier l'étudiant.

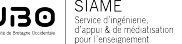

1

Possibilité n°2 : Voici l'affichage d'un devoir lorsqu'on a cliqué sur le bouton « Note » :

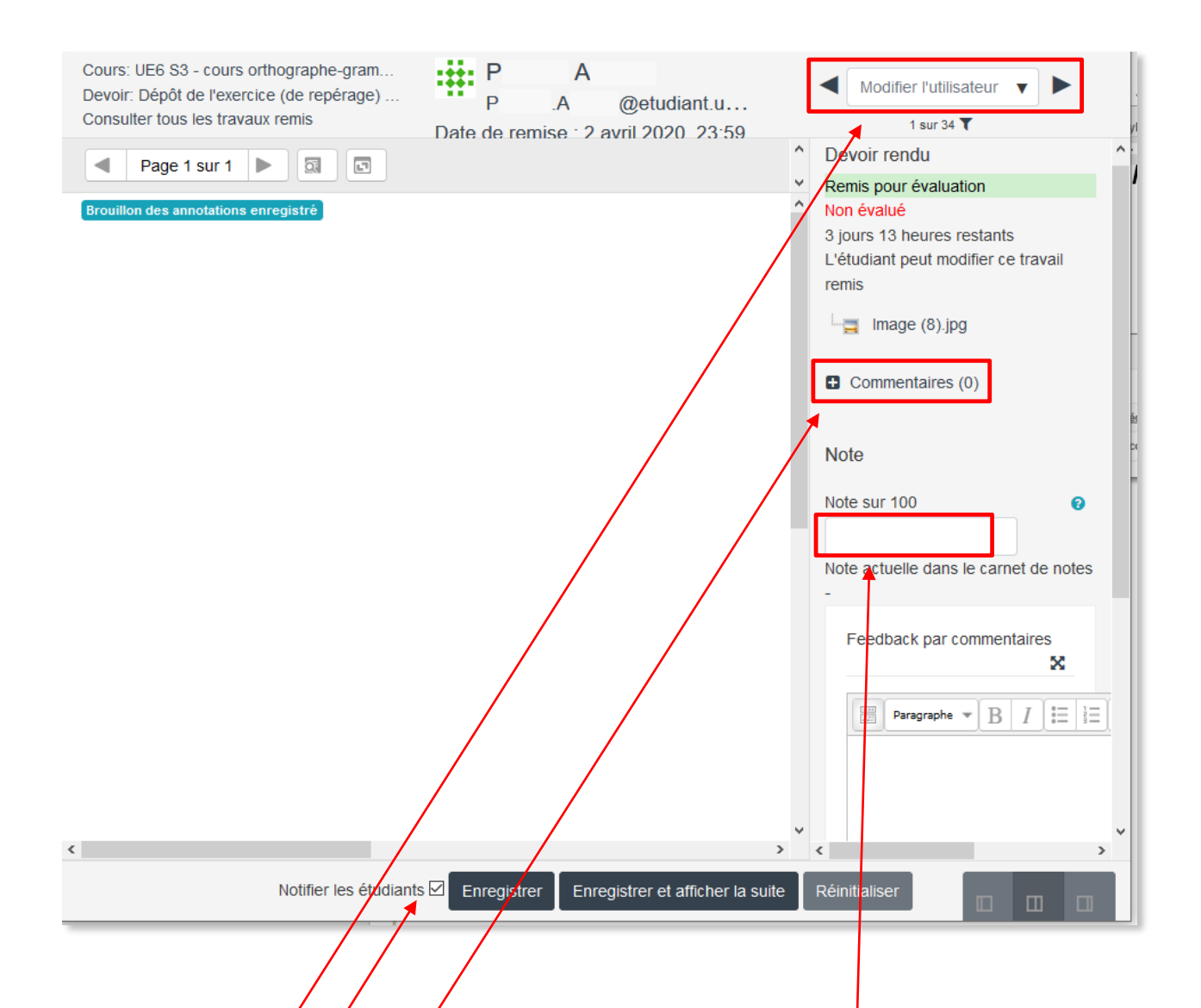

- $\rightarrow$  Faire défiler les *devoirs, ou sélectionner dans la liste des utilisateurs*, sans retourner sur la page avec la liste (image précédente)
- $\rightarrow$  Ajouter un commentaire  $\star$  qui apparaîtra sur la page des notes
- $\rightarrow$  Indiquer la note (on peut configurer dans le carnet de note /20)
- Notifier les étudiants : ils seront alors informés que leur devoir a été corrigé et noté. Mais on peut ne pas cocher dans l'immédiat, afin de corriger tous les devoirs et de notifier tous les étudiants en même temps, une fois que toutes les corrections sont terminées.
- → Ne pas oublier d'«**Enregistrer** » à chaque fois.

 $\overline{2}$ 

#### 2 – Consulter le carnet de notes suite à un QCM ou un devoir :

- $\rightarrow$  Se positionner dans le cours
- → Dans le menu à gauche, cliquer sur « Notes »

La loupe  $-\mathbf{Q}$  permet de consulter les réponses au QCM de chaque étudiant

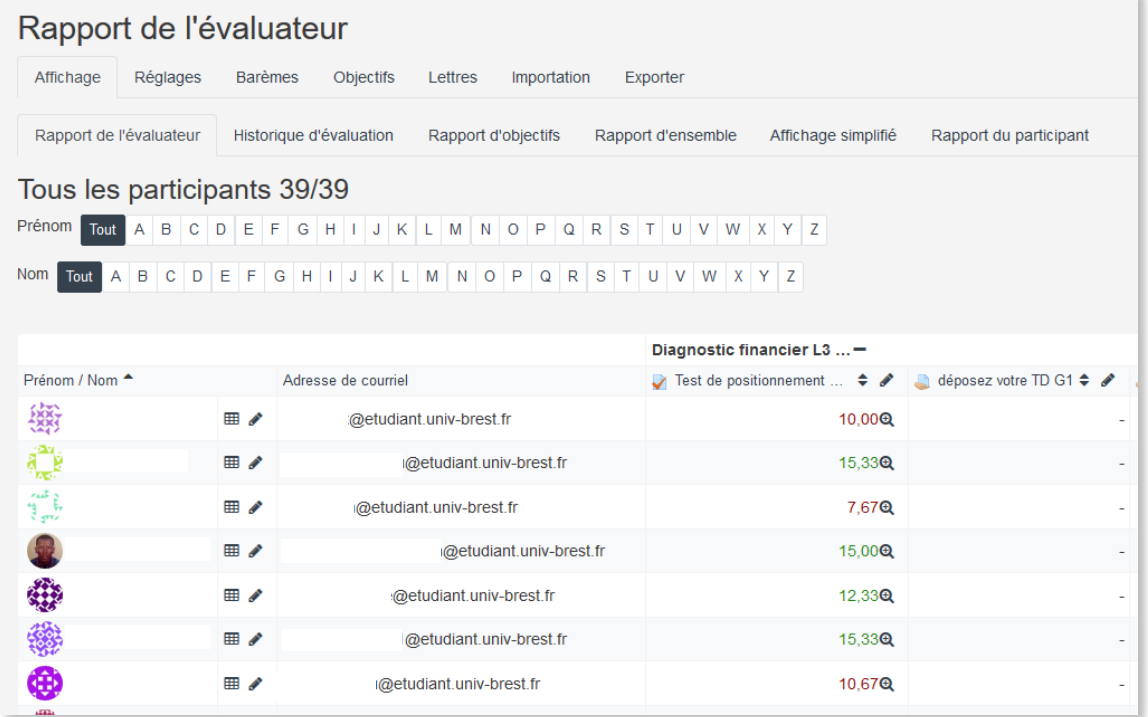

→ Pour exporter toute les notes, cliquer sur l'onglet « Exporter », choisir un type de fichier (dans l'exemple Excel)

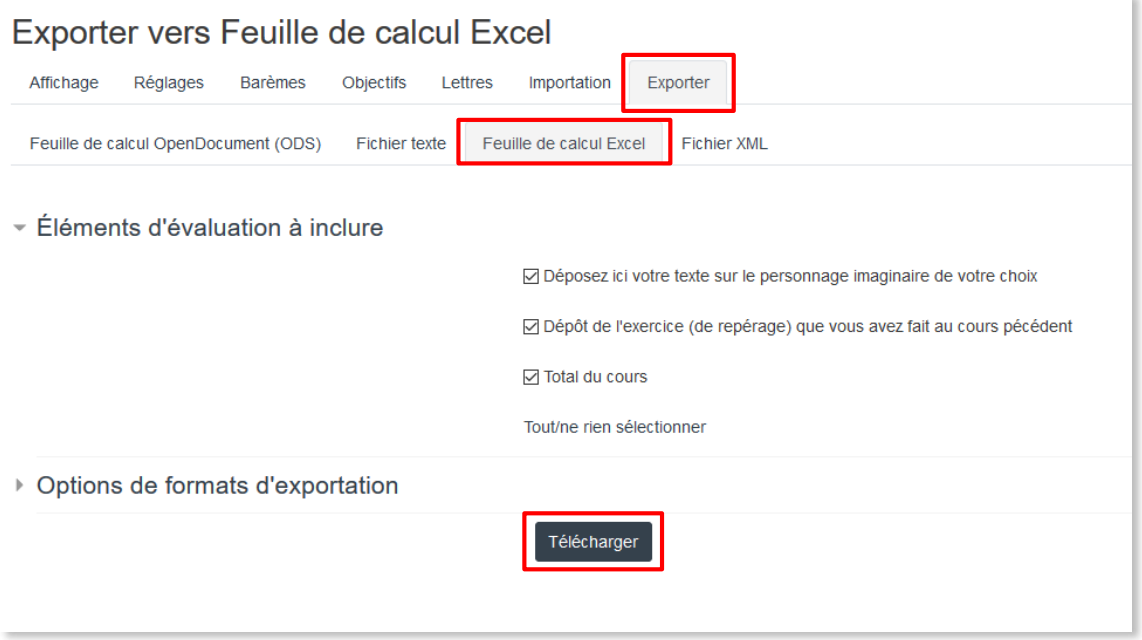

→ Cocher dans la liste les documents pour lesquels on souhaite récupérer les notes, puis cliquer sur « **Télécharger** » et ouvrir dans Excel.

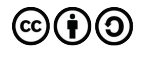

## **CE DOCUMENT A ÉTÉ RÉALISÉ PAR LE SIAME**

**Service d'Ingenierie, d'Appui et de Médiatisation pour l'Enseignement**

**UNIVERSITE DE BRETAGNE OCCIDENTALE**

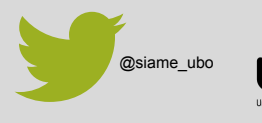

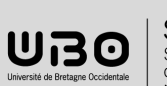

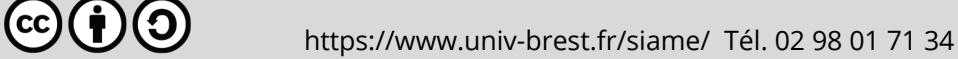